## **Регистрация учётной записи ребенка на портале Госуслуги**

Учётная запись ребёнка на Госуслугах — это личный кабинет для детей с российским свидетельством о рождении и СНИЛС до 13 лет включительно, который создаётся одним из родителей.

1. Войдите на портал Госуслуг, пройдя по ссылке <https://www.gosuslugi.ru/>

2. Авторизуйтесь в своей учётной записи на портале Госуслуг:

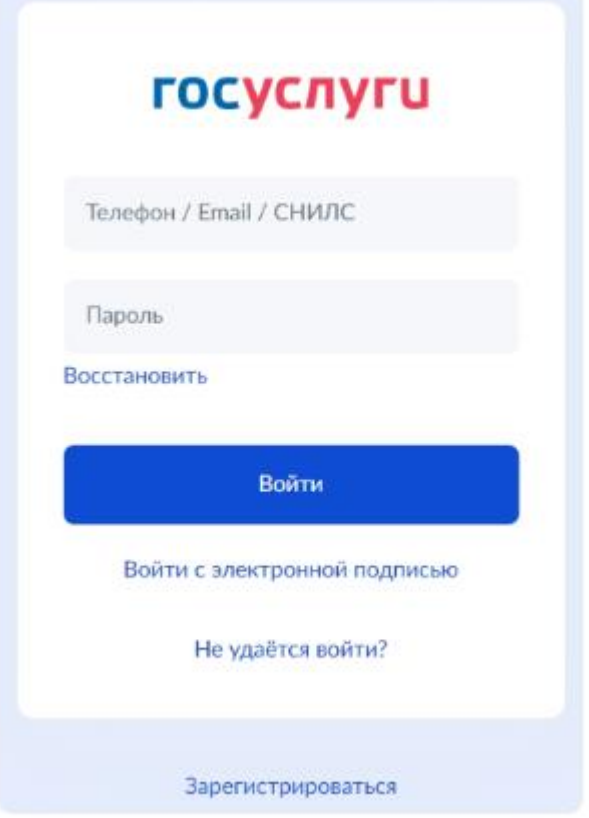

3. На главной странице учётной записи перейдите в раздел "Документы" - "Семья и дети":

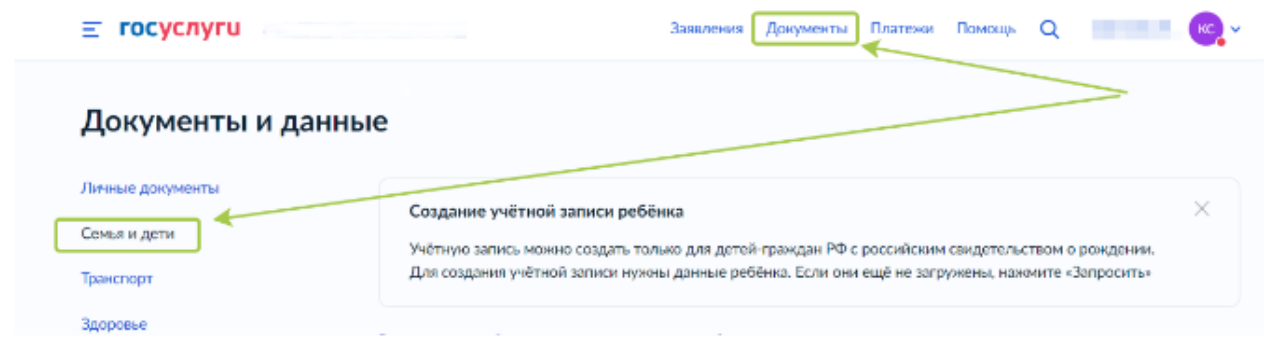

4. В блоке «Дети» нажмите на кнопку «Добавить» для регистрации ребенка.

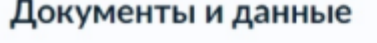

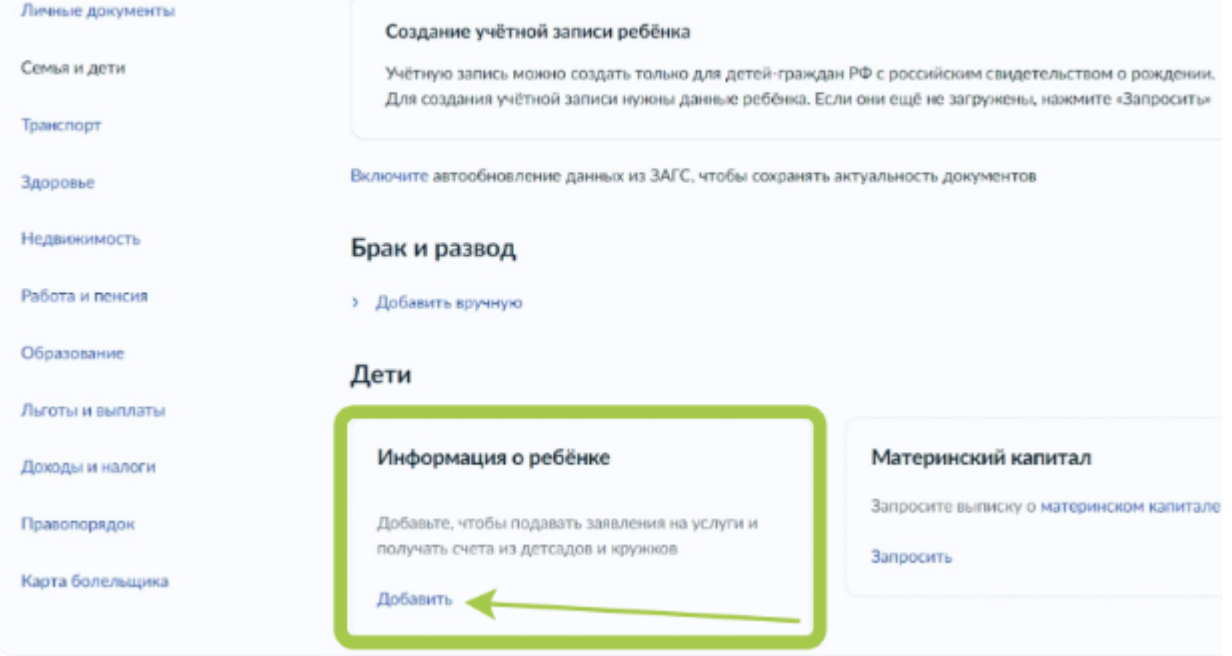

5. В открывшемся окне введите необходимую информацию о Вашем ребёнке. Укажите данные свидетельства о рождении. Нажмите на кнопку "Сохранить".

6. Запустите процесс проверки свидетельства о рождении ребёнка в ЕГР ЗАГС. Для этого нажмите на кнопку "Запросить".

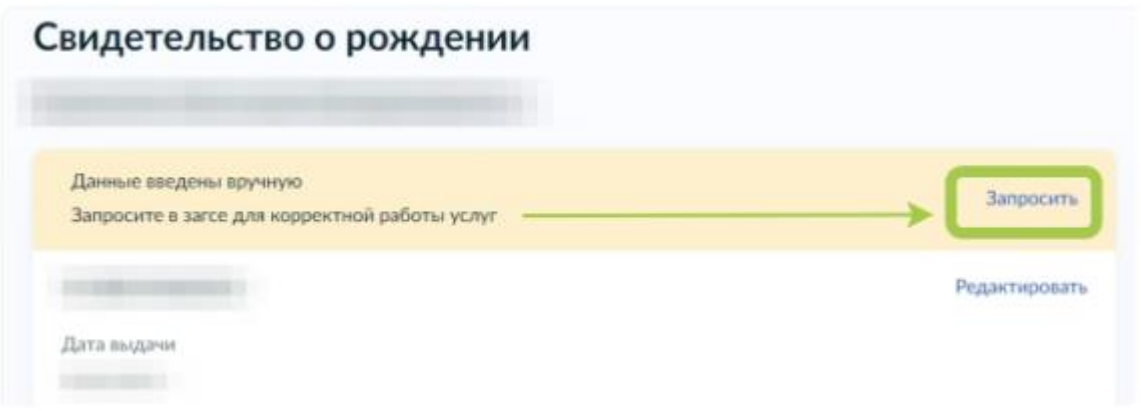

7. Выберите карточку ребёнка, установив галочку рядом с его ФИО.

ВАЖНО! Если будет стоять галочка "Автообновление для сохранения актуальности документов!", то её необходимо будет убрать перед отправкой. Нажмите на кнопку "Отправить". Проверка данных может занять в среднем 10-30 минут (и до 5 рабочих дней в зависимости от загрузки ведомства). По итогам проверки у Вас появится возможность создать учётную запись для ребёнка.

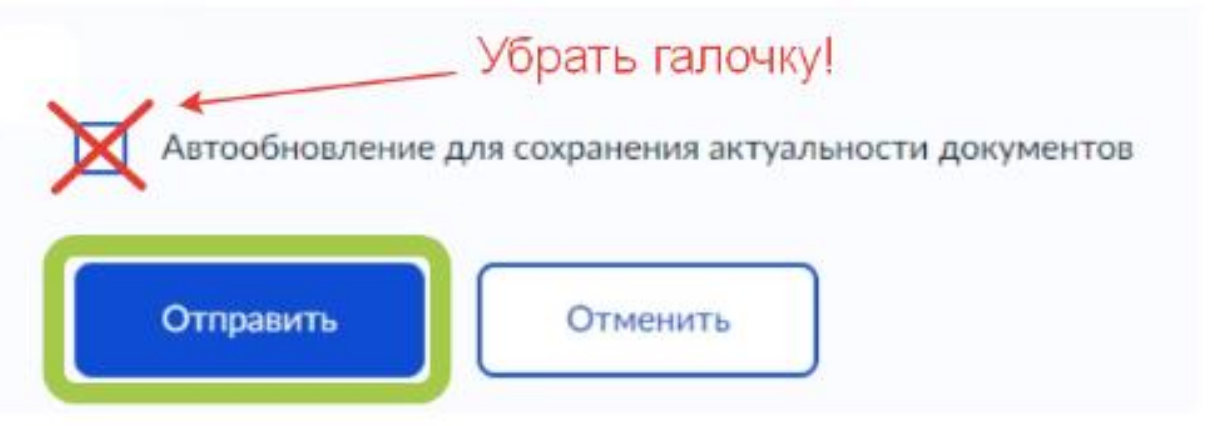

8. Перейдите в раздел "Документы" - "Семья и дети". Выберите ребёнка в блоке "Дети"

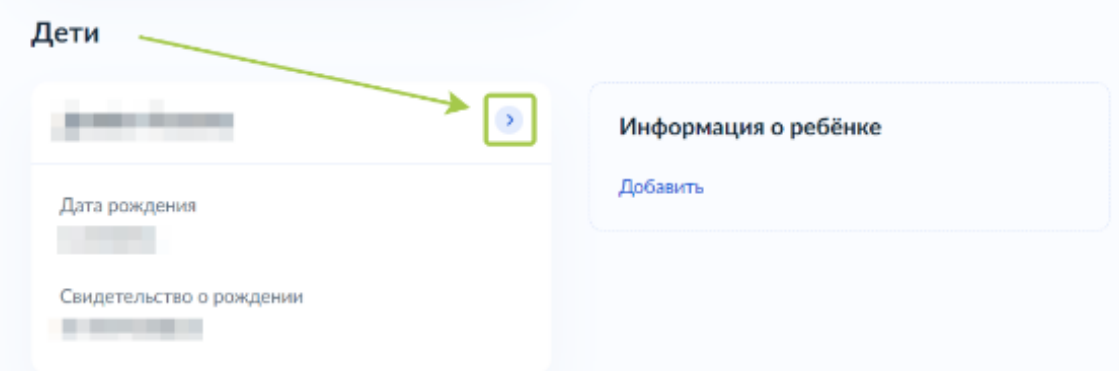

9. В открывшемся окне проверьте данные ребёнка и нажмите на кнопку "Создать".

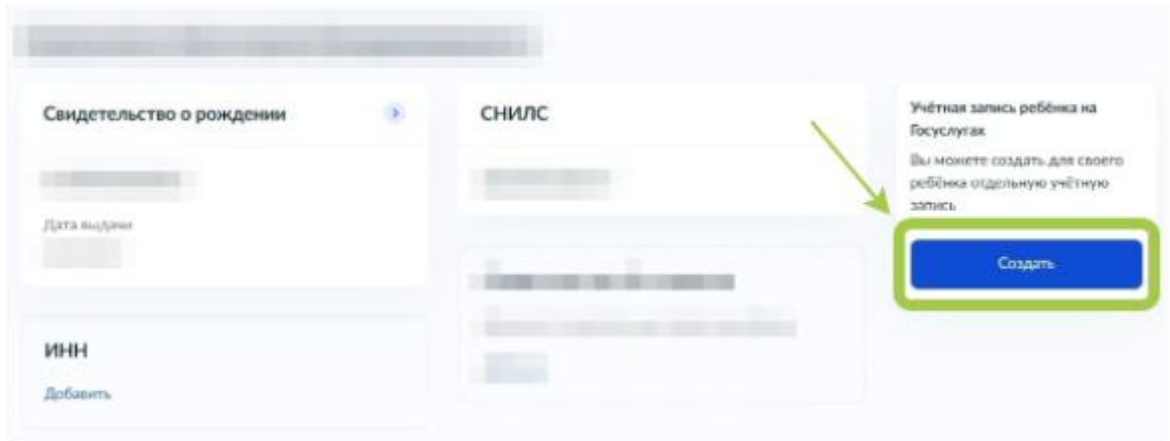

10. Введите место рождения ребёнка (как указано в свидетельстве о рождении) и адрес постоянной регистрации (нажмите на галочку для автозаполнения, если адрес совпадает с Вашим). Нажмите на кнопку "Продолжить".

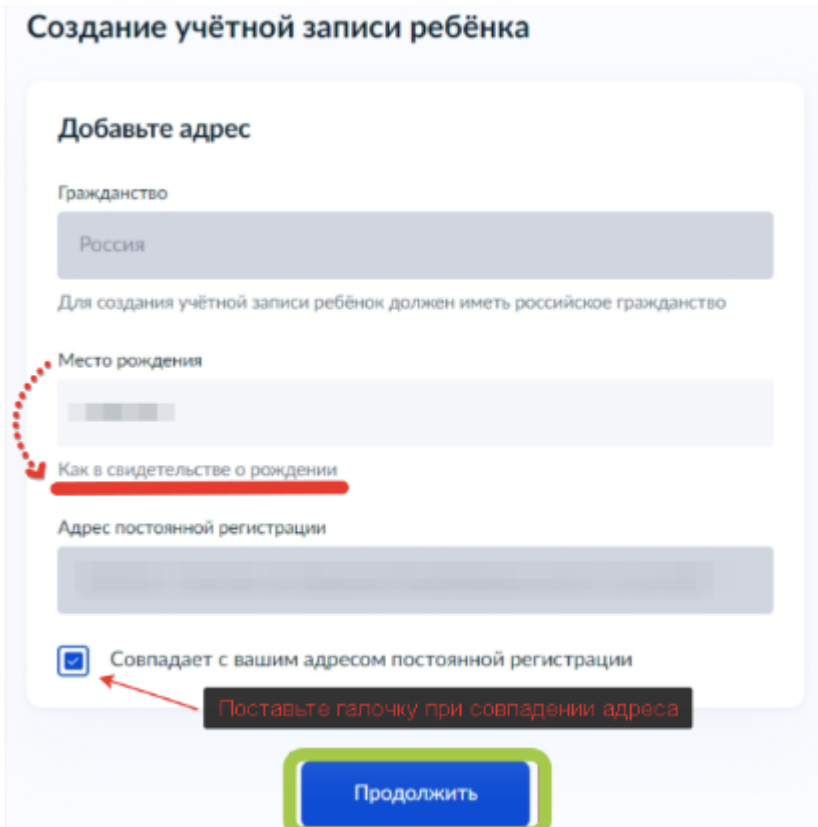

11. В открывшемся окне Вы можете ввести номер телефона ребёнка. Нажмите на кнопку "Получить код", дождитесь смс с кодом и подтвердите номер. Телефон можно использовать для входа на

Госуслуги и для восстановления пароля. Если вы не желаете указывать номер телефона, то нажмите на кнопку "Пропустить".

12. Введите электронную почту ребёнка. На неё придёт ссылка для подтверждения создания учётной записи на Госуслугах. Поставьте галочку "Даю согласие" и нажмите на кнопку "Продолжить". На экране появится сообщение о том, что письмо для подтверждения электронной почты отправлено на указанный адрес. Перейдите в почту, дождитесь письма от портала Госуслуг, подтвердите адрес, нажав на кнопку "Подтвердить адрес".

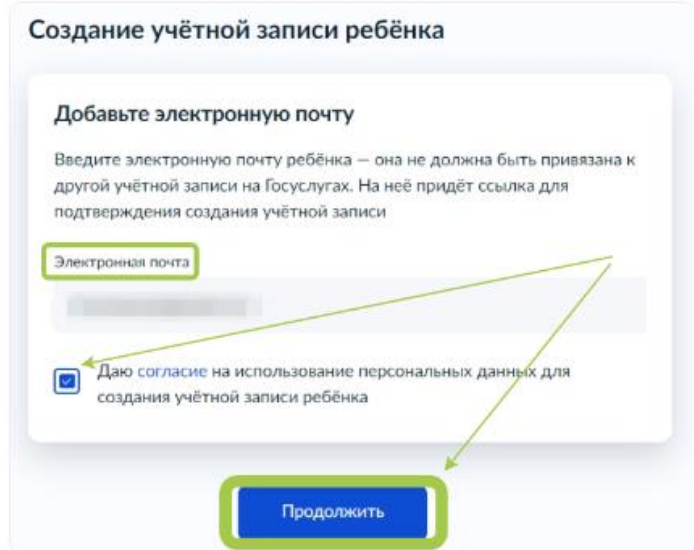

13. После подтверждения номера телефона \ электронной почты Вы перейдёте на страницу сохранения пароля. Придумайте или сгенерируйте пароль для входа в личный кабинет ребёнка и нажмите на кнопку "Сохранить".

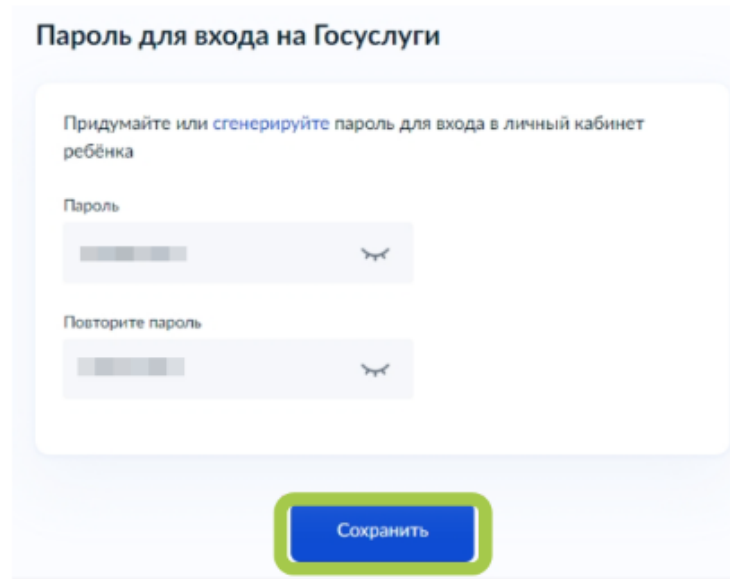

14. После сохранения пароля процесс создания учётной записи Вашего ребёнка будет успешно завершён.

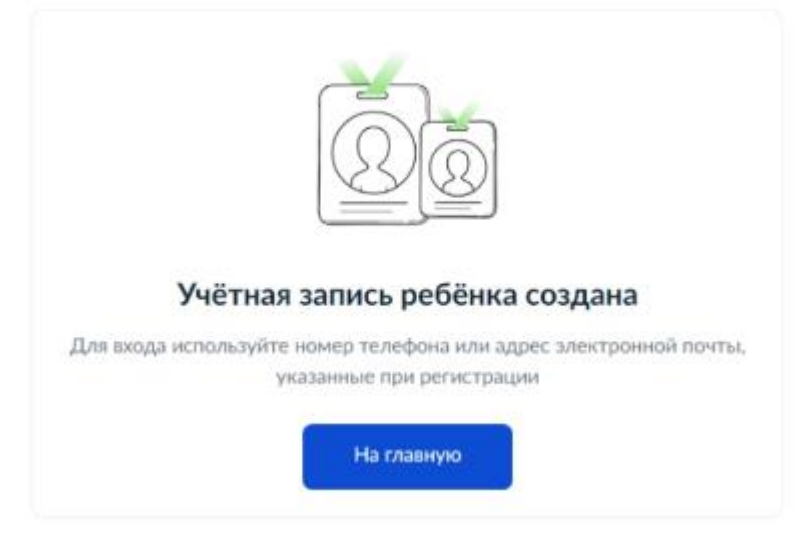